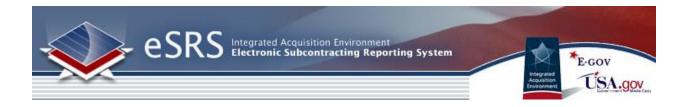

# eSRS Designated Government User (DGU) User Guide

Last Updated January 23, 2015

Disclosure: This Instruction manual has been prepared solely for the benefit of eSRS users. By accepting delivery of this Instruction Manual, the recipient hereby agrees that the information contained in this Instruction Manal, in whole or part, is confidential and proprietary and that it will not reproduce or redistribute such Instruction Manual, discuss the information contained herein or make reproductions without the prior written approval of the IAE, and will hold all information in confidence.

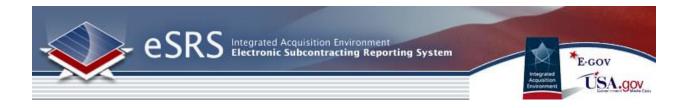

#### **Revision Notes:**

| Revision | Date       | Description                  |
|----------|------------|------------------------------|
| 1.1      | 01/23/2015 | Updates to Reporting         |
|          |            | Instructions manual refresh, |
|          |            | corrections, and added       |
|          |            | references to additional     |
|          |            | resources for users.         |

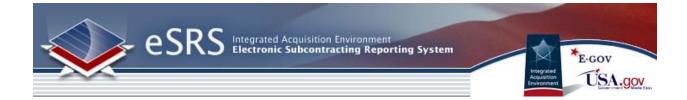

# **Table of Contents**

| SECTION 1 ESRS BASICS                                | <u>5</u>   |
|------------------------------------------------------|------------|
| 1.1 System Background                                | 5          |
| 1.2 About this User Guide                            |            |
| 1.3 GETTING HELP WITH ESRS                           |            |
| 1.3.1 THE HELP DESK                                  |            |
| 1.3.2 RESOURCES PAGE                                 |            |
| 1.4 LOG-IN TO ESRS                                   |            |
| 1.4.1 System Tied with FSRS                          |            |
| 1.4.2 Existing Users                                 |            |
| 1.4.3 New Users                                      | -          |
| 1.5 TERMS OF USE AGREEMENT                           |            |
|                                                      | .15        |
| SECTION 2 NAVIGATION OVERVIEW                        | .16        |
|                                                      |            |
| 2.1 Номе                                             | .16        |
| 2.2 MAIN NAVIGATION OVERVIEW                         | .17        |
|                                                      |            |
| SECTION 3 REPORTS                                    | .18        |
|                                                      |            |
| 3.1 INDIVIDUAL SUBCONTRACT REPORTS                   | .18        |
| 3.1.1 Agency Contract Transfers                      | -          |
| 3.1.2 CONTRACT PIID CHANGES                          |            |
| 3.2 SUMMARY SUBCONTRACT REPORTS                      |            |
| 3.3 YEAR-END SDB                                     | -          |
| 3.4 SDB Participation                                |            |
|                                                      |            |
| SECTION 4 REPORTING                                  | <u>.22</u> |
| 4.1 Build New Reports                                | .22        |
| SECTION 5 MY ACCOUNT                                 | <u>.27</u> |
| eSRS Designated Government User (DGU) User Guide Pag | e 3        |

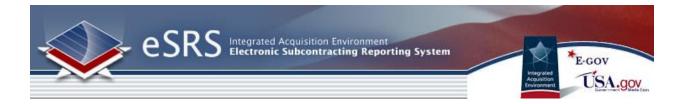

| 5.1 GENERAL INFORMATION                    | 27 |
|--------------------------------------------|----|
| 5.2 REQUEST NEW ROLE/OFFICE FOR AN ACCOUNT |    |
| 5.3 Change Password                        |    |
| SECTION 6 AGENCY CONTACTS                  |    |
| 6.1 VIEW AGENCY CONTACTS                   |    |
| 6.2 GROUP LIST BY                          |    |

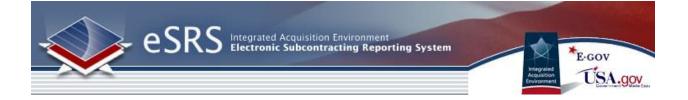

# **Section 1 eSRS Basics**

# 1.1 System Background

As part of the President's Management Agenda for Electronic Government, the Small Business Administration (SBA), the Integrated Acquisition Environment (IAE), and a number of Agency partners collaborated to develop the next generation of tools to collect subcontracting accomplishments. This government-wide tool is known as the eSRS. This Internet-based tool will streamline the process of reporting on subcontracting plans and provide agencies with access to analytical data on subcontracting performance. Specifically, the eSRS eliminates the need for paper submissions and processing of the SF 294's, Individual Subcontracting Reports, and SF 295's, Summary Subcontracting Reports, and replaces the paper with an easy-to-use electronic process to collect the data.

To learn more, please review the home page materials that discuss the system's background, reporting requirements, and the eSRS legislation, regulations and OMB Guidance.

## 1.2 About this User Guide

This user guide is intended for the federal government users of the eSRS.gov system who have been assigned the role of Designated Government User. The guide will help these users utilize the system to review eSRS reports that have been submitted by prime and sub-contractors. Both Prime and Sub contractor reporting is completed in the eSRS.gov system.

There are four federal government user roles in this system. The roles in part reflect the activities that are performed in the eSRS.gov system. The federal government user roles are outlined as follows:

- Agency Coordinator –**AC** has full access to eSRS for their agency and below. Users can manage their agency hierarchy, other agency contacts, manage new agency contact registrations, review eSRS reports and run reports on data from their registered level and below.
- Point of Contact POC Users manage other agency contacts (but not the agency organization), manage new agency contact registrations, review eSRS reports and run reports on data from their registered level and below.
- Contracting Officer **CO** Users review eSRS reports and run reports on data from their registered level and below. In an eSRS Context, this role is likely more appropriate for users needing to review eSRS reports pertaining to contracts.
- Designated Government User **DGU** users review eSRS reports and run reports on data from their registered level and below.

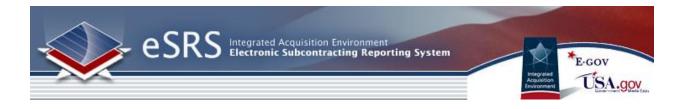

# 1.3 Getting Help with eSRS

## 1.3.1 The Help Desk

- I. Users can access the Federal Service Desk (FSD) directly from within the system. FSD is the help desk organization that provides help desk support for eSRS.gov.
- II. A link to the FSD is presented on the home page in the right-hand side bar. This link can also be found when logged into the system at the bottom of each page.

#### Navigation to Access FSD on eSRS.gov

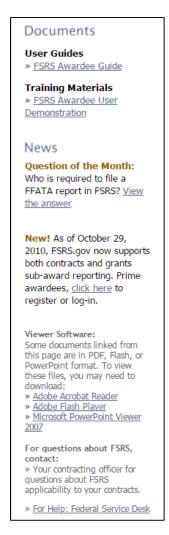

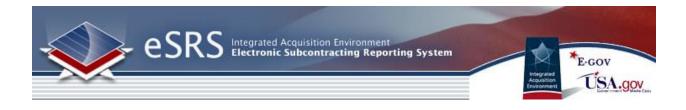

III. Clicking on the FSD link opens a transition page introducing the Federal Service Desk (FSD) where users can secure assistance.

#### FSD Transition Page

| eSRS Integrated Acquisition Environment<br>Electronic Subcontracting Reporting System                                                                                                    |
|----------------------------------------------------------------------------------------------------|
| Federal Service Desk<br>Start here for help on US Government contracts.                                                                                                    |
| You will be re-directed to the Federal Service Desk in 30 seconds. Click the logo above if you would like to be redirected immediately.                                                                                                    |
| INTRODUCING                                                                                                    |
| The Federal Service Desk                                                                                                    |
| eSRS Users:                                                                                                    |
| We are pleased to introduce you to a new source of help for your questions concerning the<br>Electronic Subcontracting Reporting System (eSRS). Although FSD will be handling technical<br>calls only, you will be able to submit a non-technical question via the "Submit New Request"<br>or speak to a representative to receive the email address of the eSRS Agency Coordinator<br>and Point of Contact for the Agency you are reporting to or the Small Business<br>Administration's (SBA) Procurement Analyst assigned to answer Subcontracting questions. |
| The Federal Service Desk (FSD) launched in June 2009 as a project of the GSA's Integrated<br>Acquisition Environment (IAE). At the Federal Service Desk ( <u>fsd.gov</u> ) you can now:                                                                                                    |
| <ul> <li>Find information you need by searching several ways in the Answer Center</li> <li>Submit a request online for Non-Technical (Policy) and Technical service</li> <li>Check on your help desk ticket online</li> <li>Give us feedback on Frequently Asked Questions</li> <li>Chat live with a Customer Service Representative</li> <li>Phone us toll free at 1-866-606-8220</li> <li>Phone us internationally at 334-206-7828</li> </ul>                                                                                                    |
| Over the next year or so, additional systems will gradually transition to FSD for their help desk support. We hope you take advantage of the full range of services offered at <a href="http://www.fsd.gov">www.fsd.gov</a> .                                                                                                    |
| Privacy Policy                                                                                                    |

IV. Users are automatically re-directed to the FSD 30 seconds after navigating to the transition page.

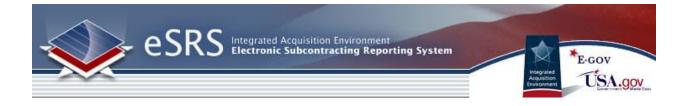

## 1.3.2 Resources Page

I. When logged into the system, in the main navigation bar at the bottom of any system page, users will see a link to access a resources page. This page presents resources for the user related to the utilization of the eSRS system.

#### **Resources Page**

|                                                                                                    | Environment<br>acting Reporting System                                                                                                    |
|----------------------------------------------------------------------------------------------------|----------------------------------------------------------------------------------------------------|
|                                                                                                    | Pringrated<br>Acquisition<br>USA.g                                                                                                    |
| Resources                                                                                                    |                                                                                                    |
| Quick Reference Guides                                                                                                    |                                                                                                    |
| Quick Reference for Federal Government Co     Quick Reference for Federal Government Pri     Quick Reference for Federal Government Su                                                                                              | ontractors Filing SSR for Individual Plan<br>ontractors Submitting SDB Participation Report<br>ontractors Submitting SDB Year-End Report<br>ime Contractors Filing ISR                                                    |
| Webinars                                                                                                    |                                                                                                    |
| <ul> <li>For Contractor Users:</li> <li><u>Contractor Submitting an Individual</u><br/><u>Subcontract Report (ISR)</u></li> <li><u>Contractor Submitting an Summary</u><br/><u>Subcontract Report (SSR - Individual)</u></li> </ul> | <ul> <li>For Government Users:</li> <li><u>Government Review of the Individual</u><br/><u>Subcontract Report (ISR)</u></li> <li><u>Government Review of the Summary</u><br/><u>Subcontracting Report (SSR)</u></li> </ul> |

#### II. On this page, users will find Quick Reference Guides and Webinars.

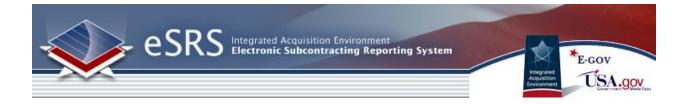

## 1.4 Log-In to eSRS

#### 1.4.1 System Tied with FSRS

Users registered in the Federal Funding Accountability and Transparency Ace Subaward Reporting System (www.fsrs.gov) are able to access the eSRS system with the same log-in credentials as used for FSRS. If you register for a new account in the eSRS system, you will be able to login to the FSRS system with the same credentials. In addition, authenticated (logged-in) users are able to toggle between the eSRS.gov and FSRS.gov applications seamlessly by clicking on the link in the upper right hand corner of any page, "Log-in to eSRS" or "Log-in to FSRS," depending on the system in which you are currently working.

#### FSRS Log-In Link when Logged into eSRS.gov

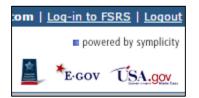

#### 1.4.2 Existing Users

- I. Point your browser to <u>https://www.esrs.gov</u>
- II. Click on Government in the Log-In or Register Now box
- III. Login to ESRS by typing your e-mail address and password.
- IV. Click Go

#### eSRS Log-In or Register Now

| ses es |   | ed Acquisition Envi<br>nic Subcontractin | ronment<br>g Reporting System |
|--------|---|------------------------------------------|-------------------------------|
|        |   |                                          |                               |
|        | 0 | TORS                                     |                               |
|        |   | n or Register Now:                       |                               |

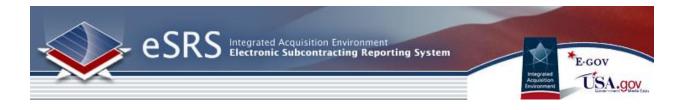

#### **Government User Sign-In**

| Welcome Govern            |                                               |                                                                              |
|---------------------------|-----------------------------------------------|------------------------------------------------------------------------------|
| / eSRS Sign-In            | Register Forgot my password                   |                                                                              |
| Email Address:            |                                               | Registration instructions for<br>Government Users                            |
| Password:                 | Keep me logged in on this computer            | Guides for eSRS Government Users:<br>eSRS Agency Coordinator Guide           |
|                           | Go Reset                                      | eSRS CO Guide<br>eSRS POC Guide                                              |
|                           | Not a government user? Click here.            | eSRS DGU Guide                                                               |
| For Help: Federal Service | Desk Turn Accessibility Mode On eSRS Agency C | Coordinator Guide eSRS CO Guide eSRS POC Guide eSRS DGU Guide Resources Page |

#### 1.4.3 New Users

- Users point their browser to <u>https://www.esrs.gov</u>. NOTE: Users do not need to re-register if they have an existing FSRS Federal Government user account (<u>www.fsrs.gov</u>). The email address and password used for FSRS will allow the user to log-in to eSRS.gov.
- II. The agency user clicks on the "Government" link within the "Log-In or Register Now" box.
- III. To register, the user clicks the "Register" tab under the Federal Government Log-In section
- IV. The user completes the multi-step process that displays. Note: Throughout the system a red asterisk (\*) designates that the field is required.

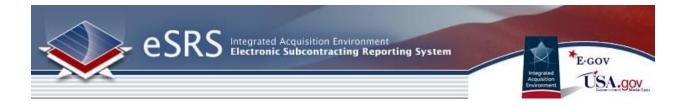

V. Step 1: The user selects their Agency/Sub-Agency association and clicks Continue. **Note:** Instructions for each step are provided in a left hand side bar.

#### **Government Registration Screen Step 1**

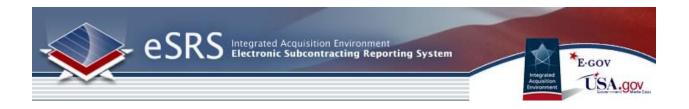

VI. Throughout the registration process a "Progress" bar is provided on the right hand side of each page. At any time in the process you can link on one of the hyperlinks and you will be taken to that step of your registration.

#### **Government Registration Progress side bar**

| Progress                                                            |
|---------------------------------------------------------------------|
| Agency:<br>ASSISTANT SECRETARY FOR<br>ADMINISTRATION (12B0)         |
| Your Full Name:<br>Empty                                            |
| <u>Your Suffix</u> :<br>Empty                                       |
| The Title of Your Position:<br>Empty                                |
| Your Email Address:<br>Empty                                        |
| Supervisor Name:<br>Empty                                           |
| <u>Supervisor Email</u> :<br>Empty                                  |
| <u>User Level</u> :<br>Empty                                        |
| Permission Level/Role:<br>Empty                                     |
| Desired Password:<br>Empty                                          |
| Repeat Desired Password:<br>Empty                                   |
| Would you like to register for<br>multiple roles/offices?:<br>Empty |

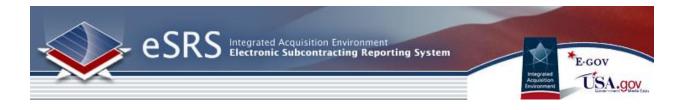

VII. On Step 2, the registration form will ask for your Name, Position and Email address.

#### **Government Registration Step 2**

| Welcome Government Users                                    | got my password                     |
|-------------------------------------------------------------|-------------------------------------|
| Instructions                                                | Government User Registration Wizard |
| Your Full Name                                              | Your Full Name*:                    |
| Please enter your full name.                                |                                     |
| Example: John F. Smith                                      | Your Suffix:                        |
| Your Suffix<br>If applicable, enter your suffix             | The Title of Your Position:         |
| The Title of Your Position                                  | Your Email Address*:                |
| Enter the title of the position<br>you hold at your agency. | Go Back Continue                    |
| Your Email Address                                          |                                     |
| Enter your email address.                                   |                                     |
| Example: john@agency.gov                                    |                                     |
|                                                             | 1                                   |

- VIII. Users must complete all required fields and click the Continue button.
- IX. On Step 3, the user is required to provide their Supervisor's Name and Email Address.
- X. On Step 4, the user is required to determine the level of their account assignment within their agency.
- XI. On Step 5, the user is required to select their Permission Level/Role.
- XII. On Step 6, the user is required to set the Password for their account. **Note: Remember your** username is your registered email address entered in step 1.
- XIII. On Step 7, the user is prompted regarding multiple role/offices designations for their account. If Yes, is selected a new form will display asking the user to complete the required

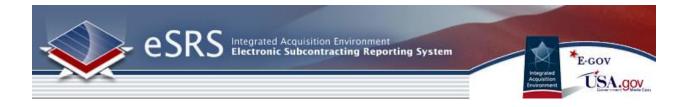

agency, user level and role information again. This process can be repeated for as many roles the user requires to manage their agency's contracts and grants.

XIV. On the Final Step the user will be prompted to review their selected information and then click the submit registration button

#### **Government Review Registration**

| Welcome Government Users                                                                     | got my password                                                                                                    |
|----------------------------------------------------------------------------------------------|----------------------------------------------------------------------------------------------------|
|                                                                                              |                                                                                                    |
| Instructions                                                                                 | Government User Registration Wizard                                                                                  |
| Verify Your Entries<br>Verify all entered information.                                       | Please verify all entered information and submit this form now.                                                      |
| If any information is not<br>correct, press "Go Back" or<br>click on the item to go directly | Agency:<br>ASSISTANT SECRETARY FOR ADMINISTRATION (12B0)                                                             |
| to it. You will have a chance<br>to review again before you<br>submit this form.             | Your Full Name:<br>User Guide                                                                                        |
|                                                                                              | Your Suffix:<br>Empty                                                                                                |
|                                                                                              | The Title of Your Position:<br>Empty                                                                                 |
|                                                                                              | Your Email Address:<br>user@guide.gov                                                                                |
|                                                                                              | <u>Supervisor Name</u> :<br>Tester Govt                                                                              |
|                                                                                              | <u>Supervisor Email</u> :<br>tester@gov.gov                                                                          |
|                                                                                              | <u>User Level</u> :<br>User Level agency                                                                             |
|                                                                                              | Permission Level/Role:<br>Agency Coordinator (AC)                                                                    |
|                                                                                              | Desired Password:<br>***** (hidden)                                                                                  |
|                                                                                              | Repeat Desired Password:<br>***** (hidden)                                                                           |
|                                                                                              | Would you like to register for multiple roles/offices?:<br>Would you like to register for multiple roles/offices? No |
|                                                                                              | Go Back submit registration                                                                                          |

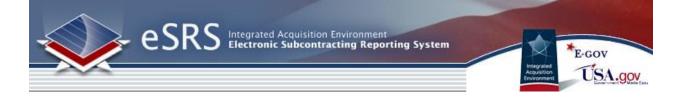

- XV. Once the user has submitted their registration they will have to complete an email verification step. Once they have verified their registration via email, an email will be sent to the registered agency coordinators authorized to approve registrations for the agency.
- XVI. When the user's registration has been approved they will receive an email from the system notifying them that they can now access the system. Note: This grants the user access to both eSRS AND FSRS with the role(s) they registered.

## **1.5 Terms of Use Agreement**

- I. All users are required to agree to the Terms of Use for eSRS.
- II. Use the side scroll bar resource to review the terms and conditions in their entirety.
- III. A user can click "OK" to move forward or "Log-Off" to exit the system.

#### Terms of Use Agreement Screen

| eSRS Terms and Conditions                                                                                                    | Angender Constant                                                                          |
|----------------------------------------------------------------------------------------------------|--------------------------------------------------------------------------------------------|
| OG OFF IMMEDIATELY if you do not consent to the conditions stated in the follotice. Otherwise click OK to accept the terms and proceed.                                                                                                    | lowing                                                                                     |
| I. Usage Agreement<br>This is a Federal computer system and is the property of the United States<br>Government. It is for authorized use only. Users (authorized or unauthorized) h                                                                                                    | ave no                                                                                     |
| explicit or implicit expectation of privacy in anything viewed, created, downloade stored on this system, including e-mail, Internet, and Intranet use. Any or all use this system (including all peripheral devices and output media) and all files on the system may be intercepted, monitored, read, captured, recorded, disclosed, co audited, and/or inspected by authorized Small Business Administration (SBA) personnel, the Office of Inspector General (OIG), and/or other law enforcement personnel, as well as authorized officials of other agencies. Access or use of the computer by any person, whether authorized or unauthorized, constitutes consisuch interception, monitoring, reading, capturing, recording, disclosure, copying auditing, and/or inspection at the discretion of authorized SBA personnel, law enforcement personnel (including the OIG), and/or authorized a violation of 0.S.C. 1030 or other Federal laws and regulations and may result in criminal, c and/or administrative action. By continuing to use this system, you indicate you awareness of, and consent to, these terms and conditions and acknowledge that there is no reasonable expectation of privacy in the access or use of this compusystem. | ed, or<br>es of<br>nis<br>pied,<br>is<br>ent to<br>J,<br>encies.<br>18<br>ivil,<br>r<br>at |
| II. Privacy Act Routine Uses (5 USC § 522a as amended)                                                                                                    | <b>.</b>                                                                                   |

eSRS Designated Government User (DGU) User Guide January 23, 2015

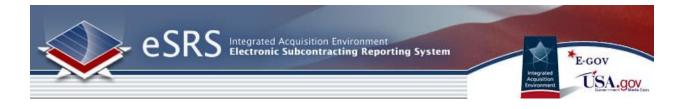

# Section 2 Navigation Overview

## **2.1 Home**

- I. Login to ESRS.
- II. You will be directed to your ESRS homepage. (Depending upon your account, your homepage and navigation menu may appear differently)
- III. On the left hand side of the screen, the navigation menu is shown. This menu is available throughout all pages on the system.
- IV. "Pending Actions" will display all items in the system that your account has access to with the status "pending".
- V. Finally, when you are done using the system, please click on the "Logout" link on the top of every page.
- VI. If you are tied to multiple agencies/offices you will need to use the Switch Role function found at the top of any logged in page. This will allow you to manage your reports and users across multiple agencies/offices to which you are assigned.

#### **Example Designated Government Users Homepage**

|                                       | ntegrated Acquisition Environment<br>lectronic Subcontracting Reporting System                                                                                                    |                                                                                                    |                                                           | ■ powered by symplicit ■ powered by symplicit ■ cov ℃SA.gov |
|---------------------------------------|----------------------------------------------------------------------------------------------------|----------------------------------------------------------------------------------------------------|-----------------------------------------------------------|-------------------------------------------------------------|
| a Home<br>▼ a Reports<br>I Individual | eSRS                                                                                                    |                                                                                                    |                                                           |                                                             |
| Summary                               | Announcements                                                                                                    |                                                                                                    | eSRS - Last Updated Jan 23, 2015 8:38 pm                  |                                                             |
| Year-End SDB                          | NASA Class Deviation on SSRs                                                                                                    | Aug 18, 2014 3:36 pm                                                                                              | Accepted ISRs                                             | <u>106364</u>                                               |
| SDB Participation                     | On November 21, 2013, NASA issued a Class Deviati<br>(SSR)-Submission under Individual Subcontracting P                                                                                                    |                                                                                                    | Accepted SSRs                                             | <u>17550</u>                                                |
| Contacts                              | to submit a mid-year SSR for individual plans. The D<br>on or after November 21, 2013. For contractors hold                                                                                                    | Deviation applies to solicitations issued<br>ling NASA contracts that were awarded                                | Accepted Year-Ends                                        | <u>4080</u>                                                 |
| 🎍 My Account                          | before this date and that contain subcontracting plan<br>unless all such contracts are modified to include the<br>Contracting Officers to modify existing contracts to in<br>information, refer to NASA Prosurement Information<br>http://www.hq.nasa.gov/office/procurement/regs/pir<br>directed to Richard Mann at 202-358-2438. | Deviation. Contractors may request<br>nclude the Deviation. For additional<br>Circular (PIC) 13-06B located here: | Accepted SDBs                                             | <u>1966</u>                                                 |
|                                       | essibility Mode On_eSRS Agency Coordinator Guide_eSRS CO G<br>w of the Individual Subcontract Report (ISR)_Government Review                                                                                                    |                                                                                                    | es Page SSR for CP Review SSR for IP Review SDB YE Review | SDB Participation Review ISR Review Version 3.              |

#### Switch Role Function

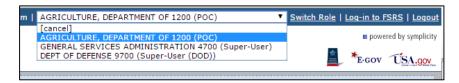

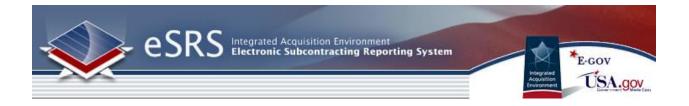

## 2.2 Main Navigation Overview

The federal government user's main navigation runs vertically along the left side of the screen.

Home: Home returns a user to the default home page (same as seen on login).

**<u>Reports</u>**: The Reports section allows a user to review eSRS Reports. Users tied to multiple agencies/offices will need to us the switch role function in order to manage reports under their various roles.

#### Agencies:

**<u>Contacts</u>:** Users will see a list of all registered eSRS agency users. Only those users registered at the user's level and below can be edited by the user. All other records will be view only.

**<u>Reporting</u>**: Resource allows users to run ad hoc and pre-defined reports. See Generating Reports Guide for more information.

**My Account:** Resource allows user to update their profile data, change their password, or to request a new role/office affiliation for their account.

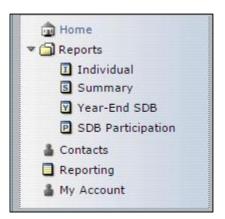

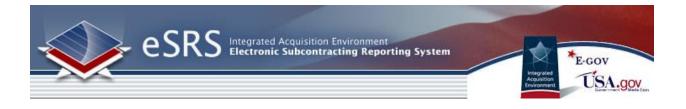

# **Section 3 Reports**

Note: The DGU account type will only have the ability to view reports. If action needs to be taken on a report, contact the eSRS Agency Coordinator or Point of Contact.

## **3.1 Individual Subcontract Reports**

- I. Click on "Reports" and then "Individual" on the left hand navigation menu.
- II. You will see a screen similar to the Individual Reports Screenshot below.
- III. Click on the View Icon beside any report to see more information regarding the filed report.
- IV. You may sort the list of reports based on column. This is accomplished by clicking on the text next to any down arrow in the column headings. You may sort the list in ascending order if you click on the same heading again. Note how the color of the text changes. The current active column is designated by a Maroon color.
- V. You may also view only specific types of reports using the search fields above the list or by clicking on the tabs near the top of the screen.
- VI. Notice, this screen will only show twenty reports at a time. To view more, simply click on the "Next" or "Previous" links to traverse through the list.
- VII. You may also select Prime or Sub reports by clicking on the Search Filters link. Note: This applies to all tabs for all report types.

#### Individual Reports Screenshot

| I      | Individual Subcontracting Reports back                                                           |                                                   |             |             |                                   |         |                 |        |             |                          |                         |          |
|--------|--------------------------------------------------------------------------------------------------|---------------------------------------------------|-------------|-------------|-----------------------------------|---------|-----------------|--------|-------------|--------------------------|-------------------------|----------|
| $\int$ | All Individual Reports CAccepted Individual Reports CAdvanced Search Deep                        |                                                   |             |             |                                   |         |                 |        |             |                          |                         |          |
| ⊳      | Search Filters                                                                                   |                                                   |             |             |                                   |         |                 |        |             |                          |                         |          |
| I      | Items 1-1 of 1 Jump 1 Next >                                                                     |                                                   |             |             |                                   |         |                 |        |             |                          |                         |          |
|        | Contract Number <b>v</b>                                                                         | Contractor <b>v</b>                               | Agency ID 🔻 | Prime/Sub 🔻 | Status 🔻                          | Type 🔻  | Period <b>v</b> | Year 🔻 | Office ID 🔻 | Sub By <b>v</b>          | Date Submitted <b>v</b> | Options  |
| q      | INL07PC02339                                                                                     | ADROIT<br>CONSTRUCTION<br>COMPANY<br>INCORPORATED | 1422        | Prime       | ACC - April<br>9, 2009 5:49<br>pm | regular | Sept 30         | 2008   | OR952       | testvendor@testemail.com | Apr 09, 2009 3:22<br>pm | Save PDF |
| I      | Items 1-1 of 1 <a><br/> </a> ( Previous                                                          |                                                   |             |             |                                   |         |                 |        |             |                          |                         |          |
|        | PEN = Pending       REV = Revised       ACC = Accepted       REJ = Rejected       RPN = Reopened |                                                   |             |             |                                   |         |                 |        |             |                          |                         |          |

#### **3.1.1 Agency Contract Transfers**

- I. Agencies have the ability to transfer a contract from one agency/office to another agency/office in FPDS-NG.
- II. When a contract is transferred to a new agency/office in FPDS-NG, ALL reports in the eSRS that were created PRIOR to the transfer, regardless of status (Draft, Pending, Accepted, Rejected, Reopened), will remain associated to the former agency/office (the contract agency/office at the time of report creation).
- III. When a contract is transferred in FPDS-NG, the former agency/office will NOT have access to any new reports created in the eSRS AFTER the transfer took place.
- IV. When a contract is transferred in FPDS-NG, the new agency/office on the contract will have read-only access to the most recent report submitted in eSRS prior to the transfer (i.e., submitted to the former contract agency/office), regardless of status.

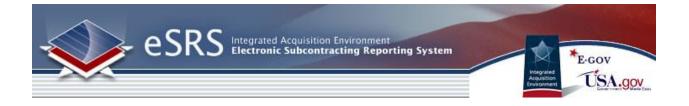

#### **3.1.2 Contract PIID Changes**

- I. Agencies have the ability to modify PIID/Contract numbers in FPDS-NG.
- II. The eSRS will receive modified PIID/Contract numbers from FPDS-NG via the nightly web service call.
- III. The eSRS will perform a silent, nightly update of all existing reports, regardless of status, with the modified PIID/Contract number. This process will overwrite the original PIID/Contract number on the report.
- IV. When a PIID/Contract number is modified, the eSRS will display a new field from FPDS-NG labeled "Other Award (or IDV) ID" which will identify the original PIID/Contract number for reference.
- V. The original PIID/Contract number will no longer be searchable in the eSRS.

## **3.2 Summary Subcontract Reports**

- I. Click on "Reports" and then "Summary" on the left hand navigation menu.
- II. You will see a screen similar to the Summary Reports Screenshot below.
- III. Click on the View Icon beside any report to see more information regarding the filed report.
- IV. You may sort the list of reports based on column. This is accomplished by clicking on the text next to any down arrow in the column headings. You may sort the list in ascending order if you click on the same heading again. Note how the color of the text changes. The current active column is designated by a Maroon color.
- V. You may also view only specific types of reports using the search fields above the list or by clicking on the tabs near the top of the screen.
- VI. Notice, this screen will only show twenty reports at a time. To view more, simply click on the "Next" or "Previous" links to traverse through the list.
- VII. Choose the Search Criteria to limit the results.

| 50   |                             |                             |                                          |                        |               |                             |       |
|------|-----------------------------|-----------------------------|------------------------------------------|------------------------|---------------|-----------------------------|-------|
| Su   | mmary                       |                             |                                          |                        |               |                             |       |
| (s   | ummary Reports Accepted Sur | nmary Reports 🏹 Pending Sum | nmary Reports 🗸 Advanced Search 🔾 🌒 help | >                      |               |                             |       |
| ۵.   | Search Filters              |                             |                                          |                        |               |                             |       |
| It   | ems 1-20 of 3896            |                             |                                          |                        |               | <u>Previous</u>   Jump 1    | •     |
|      | Contractor <b>v</b>         | Status 🔻                    | Approving Agency 🔻                       | Report Period <b>v</b> | Report Year v | Submitted By <b>v</b>       | Optio |
| ସ୍କା | LORD CORPORATION            | DRT                         | DEPT OF DEFENSE (9700)                   |                        |               | mae.bartley@osd.mil         |       |
| ସ୍ୱା | Symp Tester                 | DRT                         | Micki Test Agency 01 (Micki01)           |                        |               | nadiapescosolido@qmail.com  |       |
| ସ୍କା | SOUTHLAND INDUSTRIES        | DRT                         | 0                                        |                        | 2007          | khashimoto@southlandind.com | 1     |
| ସ୍କ  | ANTEON CORPORATION          | DRT                         | 0                                        |                        | 2007          | gsaESRStest3@hotmail.com    |       |
| ସ୍କା | ANTEON CORPORATION          | DRT                         | 0                                        |                        | 2007          | gsaESRStest3@hotmail.com    |       |
| ସ୍କ  | ANTEON CORPORATION          | DRT                         | 0                                        |                        | 2007          | gsaESRStest3@hotmail.com    |       |

#### **Summary Reports Screenshot**

back

| <u>Next ></u>

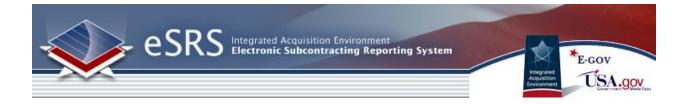

## 3.3 Year-End SDB

- I. Click on "Reports" and then "Year-End SDB" on the left hand navigation menu.
- II. You will see a screen similar to the Year-End SDB Reports Screenshot below.
- III. Click on the View Icon beside any report to see more information regarding the filed report.
- IV. You may sort the list of reports based on column. This is accomplished by clicking on the text next to any down arrow in the column headings. You may sort the list in ascending order if you click on the same heading again. Note how the color of the text changes. The current active column is designated by a Maroon color.
- V. You may also view only specific types of reports using the search fields above the list or by clicking on the tabs near the top of the screen.
- VI. Notice, this screen will only show twenty reports at a time. To view more, simply click on the "Next >" or "< Previous" links to traverse through the list.
- VII. Choose the Filter Criteria to limit the list of results.

#### Year-End SDB Reports Screenshot

| _           | Year-End SDB back                                                                    |          |                       |                               |                         |                       |          |  |  |  |
|-------------|--------------------------------------------------------------------------------------|----------|-----------------------|-------------------------------|-------------------------|-----------------------|----------|--|--|--|
| ▶ <u>Se</u> | > Search Filters                                                                     |          |                       |                               |                         |                       |          |  |  |  |
| Iten        | Items 1-2 of 2                                                                       |          |                       |                               |                         |                       |          |  |  |  |
|             | Contractor •                                                                         | Status 🔻 | Related SSR           | Approving Agency <b>*</b>     | Date Submitted <b>v</b> | Submitted By <b>v</b> | Options  |  |  |  |
| ସ୍କା        | LEAR SIEGLER SERVICES INC                                                            | PEN      | Oct 1 - Mar 31, 2006  | Naval Supply Center San Diego | Oct 30, 2007            | ivvtestone@yahoo.com  | Save PDF |  |  |  |
| ସ୍କା        | Prime Testing Corp                                                                   | PEN      | Oct 1 - Sept 30, 2014 | FEDERAL ACQUISITION SERVICE   | Nov 20, 2014            | STCtest1@test.com     | Save PDF |  |  |  |
| Iten        | Items 1-2 of 2 < <u>&lt; Previous</u>   Jump 1 +   <u>Next&gt;</u>                   |          |                       |                               |                         |                       |          |  |  |  |
|             | DRT = Draft PEN = Pending REV = Revised ACC = Accepted REJ = Rejected RPN = Reopened |          |                       |                               |                         |                       |          |  |  |  |

## **3.4 SDB Participation**

- I. Click on "Reports" and then "SDB Participation" on the left hand navigation menu. Note: The SDB Participation Report is an optional report.
- II. You will see a screen similar to the Year-End SDB Reports Screenshot below.
- III. Click on the View Icon beside any report to see more information regarding the filed report.
- IV. You may sort the list of reports based on column. This is accomplished by clicking on the text next to any down arrow in the column headings. You may sort the list in ascending order if you click on the same heading again. Note how the color of the text changes. The current active column is designated by a Maroon color.
- V. You may also view only specific types of reports using the search fields above the list or by clicking on the tabs near the top of the screen.
- VI. Notice, this screen will only show twenty reports at a time. To view more, simply click on the "Next" or "Previous" links to traverse through the list.

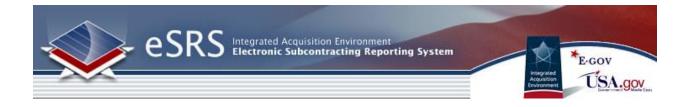

## SDB Participation Reports Screenshot

|                       | SDB Participation         back           SDB Participation Reports         Vending Reports         Vending Reports |                                                                        |            |               |              |                                |                        |  |  |
|-----------------------|----------------------------------------------------------------------------------------------------|------------------------------------------------------------------------|------------|---------------|--------------|--------------------------------|------------------------|--|--|
| <u>Search Filters</u> |                                                                                                    |                                                                        |            |               |              |                                |                        |  |  |
| Ite                   | ems 1-1 of 1                                                                                                    |                                                                        |            |               |              | <u>&lt; Previous</u>   Jump    | 1 •   <u>Next &gt;</u> |  |  |
|                       | Contract Number 🔻                                                                                                    | Contractor v                                                           | Status 🔻   | Related ISR   | Office ID 🔻  | Submitted By 🔻                 | Options                |  |  |
| ସ୍କା                  | DEAC3243AL00036                                                                                                    | REGENTS OF THE UNIVERSITY OF CALIFORNIA LOS ALAMOS NATIONAL LABORATORY | PEN        | -             | 00032        | highertier@noemail.com         | Save PDF               |  |  |
| Ite                   | Items 1-1 of 1   <u>Next &gt;</u>                                                                                                    |                                                                        |            |               |              |                                |                        |  |  |
|                       |                                                                                                    | DRT = Dra                                                              | t PEN = Pe | nding REV = R | evised ACC = | Accepted <b>REJ</b> = Rejected | RPN = Reopened         |  |  |

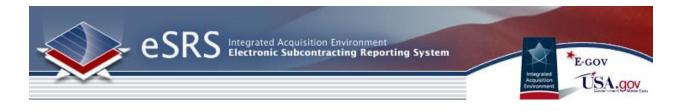

# **Section 4 Reporting**

Additional information on Reporting and the types of reports available in the system can be found in the Generating Reports user guide. At the top of the Pre-Defined reports an explanation is provided to explain the basis behind the report.

## 4.1 Build New Reports

- I. Create New Report by clicking on REPORTING on the left navigation menu.
- II. Click on Add New
- III. You will be taken to a screen similar to the one below.

#### **Reporting Section**

| Reporting           Saved Reports         Deep | back                                                         |
|------------------------------------------------|--------------------------------------------------------------|
| Class v<br>Status v                            | Keywords Searches label and description.  Apply Search Clear |
| No records found.                              |                                                              |
| Add New                                        |                                                              |

#### Add New Report

| [New Report]                                                                                |
|---------------------------------------------------------------------------------------------|
| Review Previous Versions Settings (2) help                                                  |
| Step 1: Please select an item to be used as the basis for your report. Government Directory |
| Or, select a pre-defined report.                                                            |
| ▼<br>Continue                                                                               |

- IV. Select the basis for your report, or choose a predefined report.
- V. Click Continue
- VI. Before building the report, checkmark the Save As box and input a Name and Description for the Report.
- VII. When updating an existing report, save the report under a different name by check-marking Copy to New Report.
- VIII. Select the fields to be included in the report by check-marking specific fields.
- IX. Narrow the focus of the report by clicking on a Filter link under a particular field.

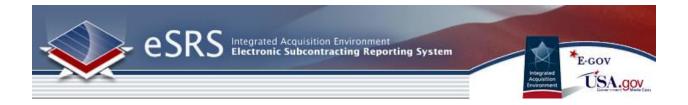

X. Once fields and filters have been assigned, view the report by clicking Submit at the bottom of the page. NOTE: Save & continue will save change to report builder, but will not run report in order to view it.

#### The Basis for the reports is broken into two different types of reports, Ad Hoc and Pre-defined.

**Ad-Hoc Reports:** Can be run based on the user selecting specific filters which will return a specific set of data.

Government Directory Contractor Directory Individual Subcontract Report Summary Subcontract Report

**Pre-Defined Reports:** Can be run at any time and require the user to set specific filters to determine the basis for the report results.

Subcontracting Contractor Award Dollars 5 Year Contractor Trend Report Awards By Contractors, By Service and Type of Business (294) Awards By Contractors, By Service and Type of Business (295) Awards By Contractors, By State (294) Awards By Contractors, By State (295) ISR First Tier Report Analysis of Subcontracting Plan Goal Attainment Subcontracting Achievements by Federal Agency ISR Status Report SSR Status Report ISR All Tiers Report Time-Phased Individual Subcontract Report

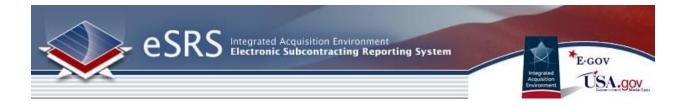

#### **Build a New Report**

| Review Previous Versions Setti                                         | tings Deep                                                                                                    | rep            |
|------------------------------------------------------------------------|----------------------------------------------------------------------------------------------------|----------------|
| Reports will pull from accepted<br>by clicking on the "filter" link ur | d summary Subcontracting Reports from your agency and below. You may filter to specific agencies, reporting periods, report submitter, SBA Regions or Contracting Areas, or by<br>nderneath the field you desire to filter. If you would like to filter by a specific agency/agencies, find the "Agency To Which You are Submitting Report" filter and choose from the a<br>ports from the exact agencies you selected, check the "Limit filter to select values" checkbox; otherwise, reports will pull from the agencies selected and their respective sub-agen | agencies in th |
| Save as:                                                               | [Subcontracting Contractor Award Dollars"] Kristin Schmidt / 2015-01-24 : Max. on-screen results: 500 (enter zero to display all rows)                                                                                                    |                |
| Description:                                                           |                                                                                                    |                |
| Step 2: Please select the fields and filters                           | rs you wish to have included in your report.                                                                                                    |                |
| → Base Class: Summary Subcontrac                                       |                                                                                                    | Co             |
| DUNS#                                                                  |                                                                                                    |                |
| filter k                                                               |                                                                                                    |                |
| Agency To Which You are Submitting F                                   | Report                                                                                                    |                |
| Reporting Period Month                                                 |                                                                                                    |                |
| Filter<br>Reporting Period Year                                        |                                                                                                    |                |
| filter >                                                               |                                                                                                    |                |
| 2015  Report Submitted As                                              |                                                                                                    |                |
| filter k                                                               |                                                                                                    |                |
| Vendor Name                                                            |                                                                                                    |                |
| SBC Whole Dollars                                                      |                                                                                                    |                |
| LBC Whole Dollars                                                      |                                                                                                    |                |
| TOTAL Dollars                                                          |                                                                                                    |                |
| SDB Dollars                                                            |                                                                                                    |                |
| WOSB Dollars                                                           |                                                                                                    |                |
| HBCU and MI Dollars                                                    |                                                                                                    |                |
| HUBZone Dollars                                                        |                                                                                                    |                |
| VOSB Dollars                                                           |                                                                                                    |                |
| SDVOSB Dollars                                                         |                                                                                                    |                |
| ANC Dollars                                                            |                                                                                                    |                |
| ANC (Not Small Business) Dollars                                       |                                                                                                    |                |
| SBA Region                                                             |                                                                                                    |                |
| SBA Contracting Area                                                   |                                                                                                    |                |
| filter >                                                               |                                                                                                    |                |
| Summary Subcontract Report: Vend                                       | dor Physical Address 🎅                                                                                                    |                |
| State                                                                  |                                                                                                    |                |
| Country                                                                |                                                                                                    |                |
| filter >                                                               |                                                                                                    |                |
| Submit Save & Continue Cance                                           |                                                                                                    |                |

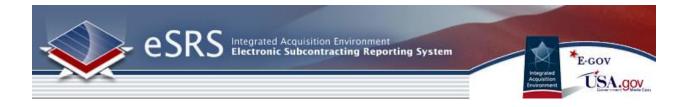

#### 4.2 View Generated Report

- I. Click on the View Icon beside an existing report. Note: A red "No Data Reported" value indicates that there are no Accepted reports in the system with applicable data.
- II. Show the report in a separate browser by clicking on the Open in New Window button at the top.
- III. Transfer the report into an Excel Workbook by clicking the Save as Excel button.
- IV. Re-configure the report by clicking on Change Settings button at the top.
- V. Go back to the report list by clicking the Return to Report List button.

#### **Review Generated Report**

| Review Prev                                                                         | ious Versions | Settings   | ? help  |            |         |            |         |          |           |           |             |                  |         |           |           |           |             |                  |        |          |      |           |
|-------------------------------------------------------------------------------------|---------------|------------|---------|------------|---------|------------|---------|----------|-----------|-----------|-------------|------------------|---------|-----------|-----------|-----------|-------------|------------------|--------|----------|------|-----------|
| regen report open in new window save as excel change settings return to report list |               |            |         |            |         |            |         |          |           |           |             |                  |         |           |           |           |             |                  |        |          |      |           |
| Company                                                                             |               | SB         | SB<br>% | LB         | LB<br>% | Total      | SDB     | SDB<br>% | WOSB      | WOSB<br>% | HBCU<br>_MI | HBCU<br>_MI<br>% | HUBZ    | HUBZ<br>% | VOSB      | VOSB<br>% | SD<br>_VOSB | SD<br>_VOSB<br>% | ANC    | ANC<br>% | ANCN | ANCN<br>% |
|                                                                                     |               | 26,258,964 | 36.6    | 45,493,758 | 63.4    | 71,752,722 | 140,861 | 0.2      | 1,417,867 | 2.0       | 0           | 0.0              | 128,101 | 0.2       | 2,168,460 | 3.0       | 134,748     | 0.2              | 97,707 | 0.1      | o    | 0.0       |
|                                                                                     |               | 0          |         | 0          |         | 0          | 0       |          | 0         |           | 0           |                  | 0       |           | 0         |           | 0           |                  | 0      |          | 0    |           |
|                                                                                     |               | 4,650,537  | 62.0    | 2,851,920  | 38.0    | 7,502,457  | 110,264 | 1.5      | 978,986   | 13.0      | 0           | 0.0              | 0       | 0.0       | 2,147,715 | 28.6      | 1,685,872   | 22.5             | 0      | 0.0      | 0    | 0.0       |
|                                                                                     |               | 141,900    | 47.3    | 158,100    | 52.7    | 300,000    | 0       | 0.0      | 6,900     | 2.3       | 0           | 0.0              | 0       | 0.0       | 0         | 0.0       | 0           | 0.0              | 0      | 0.0      | 0    | 0.0       |
|                                                                                     |               | 12,282     | 5.7     | 202,020    | 94.3    | 214,302    | 564     | 0.3      | 456       | 0.2       | 0           | 0.0              | 0       | 0.0       | 0         | 0.0       | 0           | 0.0              | 0      | 0.0      | 0    | 0.0       |

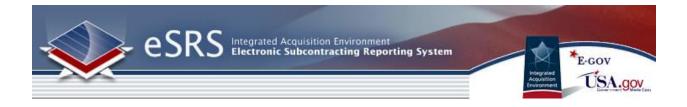

#### **4.3 View Existing Reports**

- I. View Existing Report by clicking on REPORTING on the left navigation menu.
- II. View Saved Queries/Report on the list.
- III. View, Edit, Re-run, View Previous Results by clicking on their respective icons.

#### **View Existing Reports**

| Reporting<br>Saved Reports | () help                                                         |                                                    |                                                        |             |                          | <u>back</u>                 |  |  |  |  |
|----------------------------|-----------------------------------------------------------------|----------------------------------------------------|--------------------------------------------------------|-------------|--------------------------|-----------------------------|--|--|--|--|
| Class Keywords             |                                                                 |                                                    |                                                        |             |                          |                             |  |  |  |  |
| Status                     | <b>T</b>                                                        |                                                    | Searches label and description.                        |             |                          |                             |  |  |  |  |
|                            |                                                                 |                                                    | 1                                                      |             |                          | Apply Search Clear          |  |  |  |  |
| Items 1-13 of              | 13                                                              |                                                    |                                                        |             | < Previous               | Jump 1 ▼   <u>Next &gt;</u> |  |  |  |  |
| Options                    | Class 🔻                                                         | Label 🔻                                            |                                                        | Description | Last Modified 🛦          | Last Run ▲                  |  |  |  |  |
| ସା 🛛 🖻 🔿 🗐                 | Subcontracting Achievements by Federal Agency                   | [Subcontracting Achievements by Feder              | al Agency"] / 2010-10-06 15:19:44                      |             | Sep 15, 2011 2:02<br>pm  | Sep 15, 2011, 2:02<br>pm    |  |  |  |  |
| ସା ଅଟେ ଏ ଏ                 | Federal Procurement Subcontract Report (SBA Version)            | [Federal Procurement Subcontract Repo              | rt (SBA Version)"] / 2011-04-06 12:08:08               |             | Apr 06, 2011 12:08<br>pm | Apr 6, 2011, 12:08<br>pm    |  |  |  |  |
| 91 2 2 3 4                 | Awards By Contractors, By Service and Type of Business<br>(294) | [Awards By Contractors, By Service and<br>14:41:54 | Type of Business (294)"]                               |             | Mar 04, 2011 3:44<br>pm  | Mar 4, 2011, 3:44 pm        |  |  |  |  |
| 91 2 2 3 4                 | SSR Status Report                                               | [SSR Status Report"] ' ' 2                         | SR Status Report"] 2010-10-18 13:52:52 Nov 15, 2010 pm |             |                          |                             |  |  |  |  |
| q B B O 4                  | Summary Subcontract Report                                      | [f295] 2010-10-25 11:46:38 Oct 25, 2010 3:57 pm pm |                                                        |             |                          |                             |  |  |  |  |
| ସ 2 2 ⊙ 1                  | Summary Subcontract Report                                      | [f295] / 2010-10-18 13:-                           |                                                        |             |                          |                             |  |  |  |  |

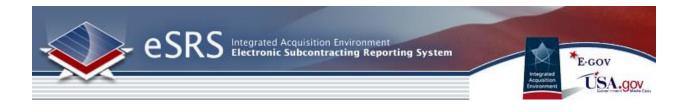

## Section 5 My Account

## **5.1 General Information**

- I. The "My Account" navigation enables users to change their personal information (e.g., Name, Title, Phone, Fax, and E-mail) and passwords.
- II. Users click on "My Account" in the left navigation menu to open the navigation.
- III. Users can edit their personal contact data captured in the presented fields.
- IV. Users click "Save" to save changes.

#### **General Information Tab**

| My Account                            |
|---------------------------------------|
| General Information Password (2) help |
| save                                  |
| My Account Information                |
| Title: Govt                           |
| Fullname*: User Guide                 |
| First Name: User                      |
| Middle Name:                          |
| Last Name: Guide                      |
| Suffix: Ms                            |
| Email*: testing@test.gov              |
| Phone:                                |
| Cell Phone:                           |
| Fax:                                  |
|                                       |
| save                                  |

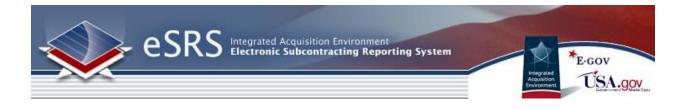

## 5.2 Request New Role/Office for an Account

- I. From within the system, users can request the addition of a new role/office affiliation for their account.
- II. Users click the "request new role/office" button on the right side bar.
- III. Users then complete the required information on the request form that is presented and click "send request" to submit the request for a new role.
- IV. Users will receive an email when their registration has been approved by the agency administrator responsible for review of that request.

#### **Request Role / Office Screenshot**

| User Roles                   |                                       |  |  |  |  |
|------------------------------|---------------------------------------|--|--|--|--|
| DEPT OF<br>DEFENSE<br>(9700) | Designated<br>Goverment User<br>(DGU) |  |  |  |  |
| DEPT OF<br>DEFENSE (9700)    | Super-User                            |  |  |  |  |
| * Agency in bold is          | current selected role                 |  |  |  |  |
| request i                    | new role/Office                       |  |  |  |  |

#### **Request New Role Form**

| My Account                                                                                                    |                                                                                                    |  |  |  |  |
|----------------------------------------------------------------------------------------------------|----------------------------------------------------------------------------------------------------|--|--|--|--|
| General Information Password Request New Role 3 help                                                                                                    | ,                                                                                                    |  |  |  |  |
| 1 Note: Please fill out all the required information below and click [send request] to submit your registration for a new role. You will receive an email when your registration has been approved. |                                                                                                    |  |  |  |  |
| send request cancel                                                                                                    |                                                                                                    |  |  |  |  |
| New Role Information                                                                                                    | * indicates a required field                                                                                                    |  |  |  |  |
| Agency*:                                                                                                    | <ul> <li>Image: A set of the set of the</li></ul> |  |  |  |  |
| User Level*:  agency  contracting office                                                                                                    |                                                                                                    |  |  |  |  |
| Role*: Agency Coordinator (AC)                                                                                                    |                                                                                                    |  |  |  |  |
| <ul> <li>Contracting Official</li> <li>Designated Goverment User (DGU)</li> </ul>                                                                                                    |                                                                                                    |  |  |  |  |
| POC                                                                                                    |                                                                                                    |  |  |  |  |
| Supervisor Name:                                                                                                    |                                                                                                    |  |  |  |  |
| Supervisor Email:                                                                                                    |                                                                                                    |  |  |  |  |
| Supervisor Elitan.                                                                                                    |                                                                                                    |  |  |  |  |
|                                                                                                    |                                                                                                    |  |  |  |  |
|                                                                                                    |                                                                                                    |  |  |  |  |
| send request cancel                                                                                                    |                                                                                                    |  |  |  |  |

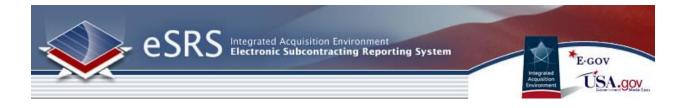

## **5.3 Change Password**

- I. Users click on the "My Account" navigation in the main navigation to change their password.
- II. The user then clicks on the "password" tab.
- III. The new password is entered twice on the form.
- IV. The user then clicks on "Save" to enter the new password in the system.

#### Password Change Screenshot

| My Account<br>General Information Password 3 help |  |  |
|---------------------------------------------------|--|--|
| save                                              |  |  |
| My Password                                       |  |  |
| Enter New Password:                               |  |  |
| Verify Password:                                  |  |  |
|                                                   |  |  |
|                                                   |  |  |
| save                                              |  |  |

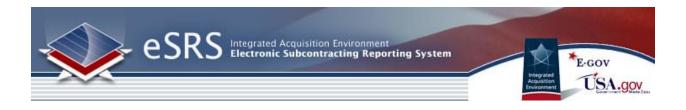

# **Section 6 Agency Contacts**

## 6.1 View Agency Contacts

- I. Click on "Contacts" from the left-hand navigation menu.
- II. The list will default to ALL registered government users; however, you can use the Search Filters to refine the list by Agency, Permission Level (Account Type), User Level (agency or contracting office) and/or Keywords (e.g., name, email).
- III. Click on the icon or the Name of the desired contact to view details.
- IV. Click on a desired email address to have your email client generate a new message with the "To" field pre-populated.
- V. You can sort any columns with a black arrow in the header.

#### View of Agency Contacts List

| С      | Contacts back |             |               |                     |                                                                              |                                               |                |            |                        |
|--------|---------------|-------------|---------------|---------------------|------------------------------------------------------------------------------|-----------------------------------------------|----------------|------------|------------------------|
| ſ      | Ag            | ene         | cy Contacts 🔪 | <li>help</li>       |                                                                              |                                               |                |            |                        |
| ,<br>F | \ge           | ency<br>mis | ch Filters    |                     | •                                                                            | VUser<br>Level<br>Keywo                       | rds            | •          |                        |
|        |               |             |               |                     |                                                                              |                                               | Group List By: |            | Apply Search           |
|        | Bat           | ch (        | Options 🔽 Ite | ems 1-20 of 38      |                                                                              |                                               |                |            | l ▼   <u>Next &gt;</u> |
| Œ      | E             |             | Last Name 🔻   | First Name <b>v</b> | Agency                                                                       | Title 🛦                                       | Email 🔻        |            | Phone                  |
| [      |               | ସ୍କା        | <u>Sama</u>   | <u>KE TH</u>        | SMALL BUSINESS<br>ADMINISTRATION<br>(7300)                                   | SPECIAL<br>ASSISTANT<br>TO AREA 3<br>DIRECTOR | kem a.qov      |            |                        |
|        |               | ସ୍କା        | kemmiy        | <u>h 1</u>          | DEPT OF<br>DEFENSE (9700)<br>GENERAL<br>SERVICES<br>ADMINISTRATION<br>(4700) | QA                                            | hawaa.g        | <u>10V</u> |                        |

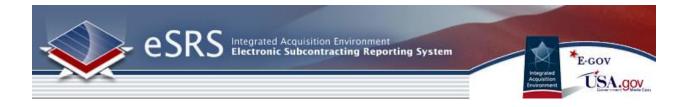

## 6.2 Group List By

I. There are two viewing options for the Agency Contacts list: Group By User or Group By Accounts. You can alternate views by clicking on the desired link. Note: The current view will be the one that is not underlined.

| Apply Search                         |
|--------------------------------------|
| Group List By: By User   By Accounts |
| Jump 1 ▼   <u>Next &gt;</u>          |

- II. The "Group List By User" option will display each user in one row of the main list. This means that if a user is registered under multiple agencies, that user will be listed once with all associated agencies listed in a single field. When in this view, you will not be able to sort by Agency or Office.
- III. The "Group List By Accounts" option will display each account in one row of the main list. This means that if a user has multiple accounts or "hats" associated with their user registration, each account will be listed in its own row. When in this view, you will be able to sort by Agency or Office.

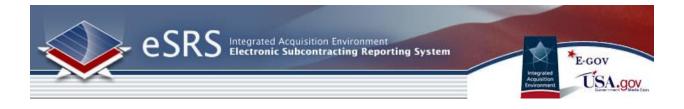

## 6.3 Batch Options: Mail

- I. Use the checkbox feature to select the desired contacts. Or, use the +/- to select ALL or deselect ALL contacts.
- II. After selecting the desired contacts, you can send an email message to all by selecting Batch Options  $\rightarrow$  Mail  $\rightarrow$  [new message]

#### Batch Option: Mail>New Message

| Cont<br>Age                                                                                                    |      |                              | <ol> <li>help</li> </ol> |                                                |      |         |                  |             |                          | back                        |
|----------------------------------------------------------------------------------------------------|------|------------------------------|--------------------------|------------------------------------------------|------|---------|------------------|-------------|--------------------------|-----------------------------|
| ▼ <u>Search Filters</u><br>Agency User Level ▼<br>Permission Level Designated Goverment User (DGU) ▼<br>Keywords Apply Search Clear |      |                              |                          |                                                |      |         |                  |             |                          |                             |
| Bato                                                                                                    | sh O | ptions 🔽 Ite                 | ems 1-10 of 1            | 0                                              |      |         |                  |             | Group List By: By        | / User   <u>By Accounts</u> |
|                                                                                                    | Mai  |                              | 1                        | [new message]                                  |      | Title 🔻 | Email 🔻          | Phone       | Last Login               | Acct Disabled <b>v</b>      |
|                                                                                                    |      | ve As Excel<br><u>Benoit</u> | Robert                   | AMERICAN BATTLE MONUMENTS<br>COMMISSION (7400) |      |         | rnbenoit@hotma   | il.com      | Dec 28, 2007<br>8:49 am  | No                          |
|                                                                                                    | ସ୍କା | Borkenhagen                  | Aaron                    | DEPT OF DEFENSE (9700)                         |      |         | aaron.borkenha   | gen@gsa.gov | Jan 22, 2010<br>10:30 am | No                          |
|                                                                                                    | ସ୍କା | Fiffick                      | <u>Kathryn</u>           | GENERAL SERVICES ADMINISTRA<br>(4700)          | TION |         | kathryn.fiffick@ | gsa.gov     | Nov 16, 2010<br>9:08 am  | No                          |
|                                                                                                    | ล    | Karlick                      | Melissa                  | A Test Agency (A123)                           |      |         | melissa.karlick@ | us.ibm.com  | Jan 12, 2012             | No                          |

- III. The Mail Wizard tab will display for you to create the details/parameters for your batch mail message. Complete all required fields and click "next" to continue.
- IV. Review the list of recipients and make any desired changes to the list.
- V. Click "Prev" to return to Step 1.
- VI. Click "Cancel" to stop the action.
- VII. Click "Send Messages" to begin the mailing process.

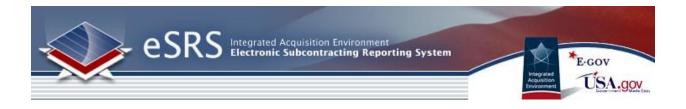

## Batch Option: Mail>Mail Wizard Step 1

| Contacts                                                                                                    |                                                                       |  |  |  |  |
|----------------------------------------------------------------------------------------------------|-----------------------------------------------------------------------|--|--|--|--|
| Agency Contacts New Agency Contact Registrations Mail Wizard 3 help                                                                                                    |                                                                       |  |  |  |  |
| STEP 1: Review/Edit Message<br>Please review/set the parameters of the message you wish to send. Make any changes in the form below, select whether and how you wish to save |                                                                       |  |  |  |  |
| Message Identifier:                                                                                                    | Please enter an identifier for this message                           |  |  |  |  |
| Subject*:                                                                                                    | Enter the subject of the email message.                               |  |  |  |  |
| From*:                                                                                                    | Please enter the e-mail address which will be used in the from field. |  |  |  |  |
| Cc:                                                                                                    | Address(es) who should be carbon copied                               |  |  |  |  |
| Bcc:                                                                                                    | Address(es) who should be blind copied                                |  |  |  |  |
| HTML Format:                                                                                                    | Or you wish to format this message using HTML?                        |  |  |  |  |
| Message Body*:                                                                                                    | Please enter the message body, including any substitution fields      |  |  |  |  |
|                                                                                                    |                                                                       |  |  |  |  |
|                                                                                                    |                                                                       |  |  |  |  |
|                                                                                                    |                                                                       |  |  |  |  |
|                                                                                                    |                                                                       |  |  |  |  |
|                                                                                                    |                                                                       |  |  |  |  |
|                                                                                                    |                                                                       |  |  |  |  |
|                                                                                                    |                                                                       |  |  |  |  |
|                                                                                                    |                                                                       |  |  |  |  |
|                                                                                                    |                                                                       |  |  |  |  |
|                                                                                                    |                                                                       |  |  |  |  |
|                                                                                                    |                                                                       |  |  |  |  |
|                                                                                                    |                                                                       |  |  |  |  |
|                                                                                                    | shadk applling                                                        |  |  |  |  |
|                                                                                                    | check spelling                                                        |  |  |  |  |
| Attachment(s):                                                                                                    | Add Item                                                              |  |  |  |  |
|                                                                                                    |                                                                       |  |  |  |  |

#### Mail Available Fields

| AVAILABLE FIELDS                                                                                                    |
|----------------------------------------------------------------------------------------------------|
| AVAILADLE FIELDS                                                                                                    |
| [fullname]                                                                                                    |
| [fname]                                                                                                    |
| [mi]                                                                                                    |
| [Iname]                                                                                                    |
| [phone]                                                                                                    |
| [fax]                                                                                                    |
| [email]                                                                                                    |
| [password]                                                                                                    |
| [date]                                                                                                    |
| [tab]                                                                                                    |
| Please note: Use of the [password] field will result in the login password being reset and a new<br>password generated for all contacts receiving this email. |

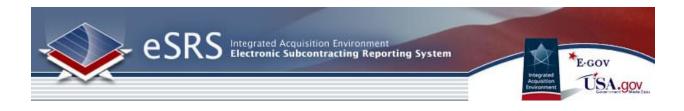

#### Batch Option: Mail>Mail Wizard Step 2

| Contacts                                                                                                    | back               |
|----------------------------------------------------------------------------------------------------|--------------------|
| Agency Contacts New Agency Contact Registrations Mail Wizard Deep                                                                      |                    |
| STEP 2: Review Recipients<br>Please review the list of recipients below, and make any desired changes.                                 |                    |
| testing@symplicity.com 😓<br>Remove Selected Recipients                                                                                 |                    |
| WARNING: When you click 'Send Messages', the mailing will begin. This is your last chance to change your mind or make any corrections. |                    |
| Cancel                                                                                                    | Prev Send Messages |

Clicking Send Messages will deliver the email to the intended recipients.

| Contacts          |                                                                |  |  |  |  |
|-------------------|----------------------------------------------------------------|--|--|--|--|
| Agency Contacts   | New Agency Contact Registrations Mail Wizard                   |  |  |  |  |
| Queuing messages. | Please wait                                                    |  |  |  |  |
| Done! 1 mess      | sages queued for delivery. Messages will be delivered shortly. |  |  |  |  |
|                   |                                                                |  |  |  |  |
|                   |                                                                |  |  |  |  |

## 6.4 Batch Options: Save as Excel

- I. Use the checkbox feature to select the desired contacts. Or, use the +/- to select ALL or deselect ALL contacts.
- II. After selecting the desired contacts, you can save the list as an excel file by clicking Batch Options -→ Save As Excel -→ Selected Records. A pop-up will appear with the option to open the file or save the file.
- III. You can also save an entire page as an excel file without having to select specific contacts by clicking Batch Options -→ Save As Excel -→ This Page. A pop-up will appear with the option to open the file or save the file.